1. Γράφουμε πάνω αριστερά τον τίτλο του Quiz, και όταν ολοκληρώσουμε τι; Ερωτήσεις και τις απαντήσεις, πατάμε το Done, πάνω δεξιά.

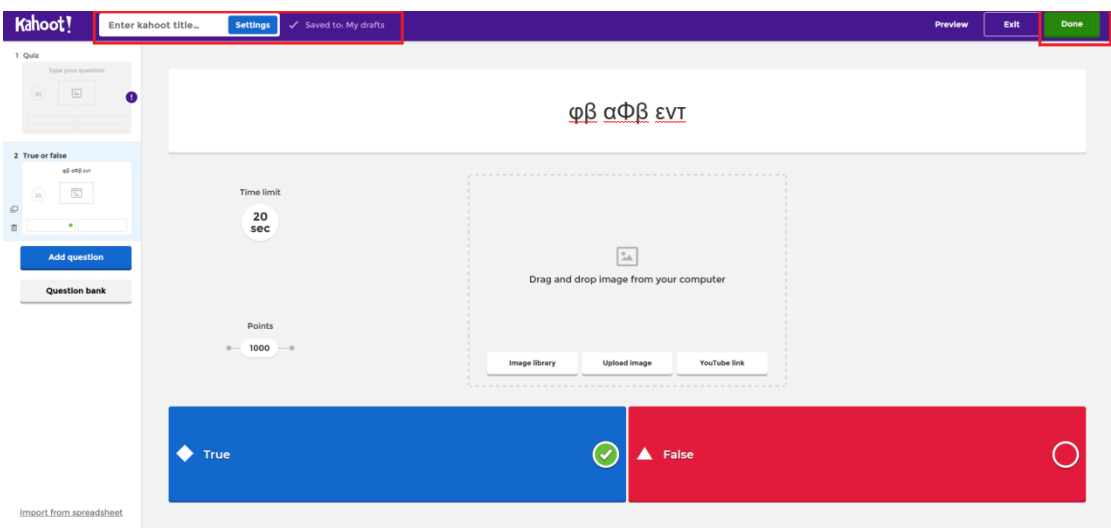

2. Πατώντας για να γράψουμε τον τίτλο εμφανίζεται ο Πίνακας, απλά γράφουμε τον τίτλο του Quiz. Κατόπιν πατάμε Done.

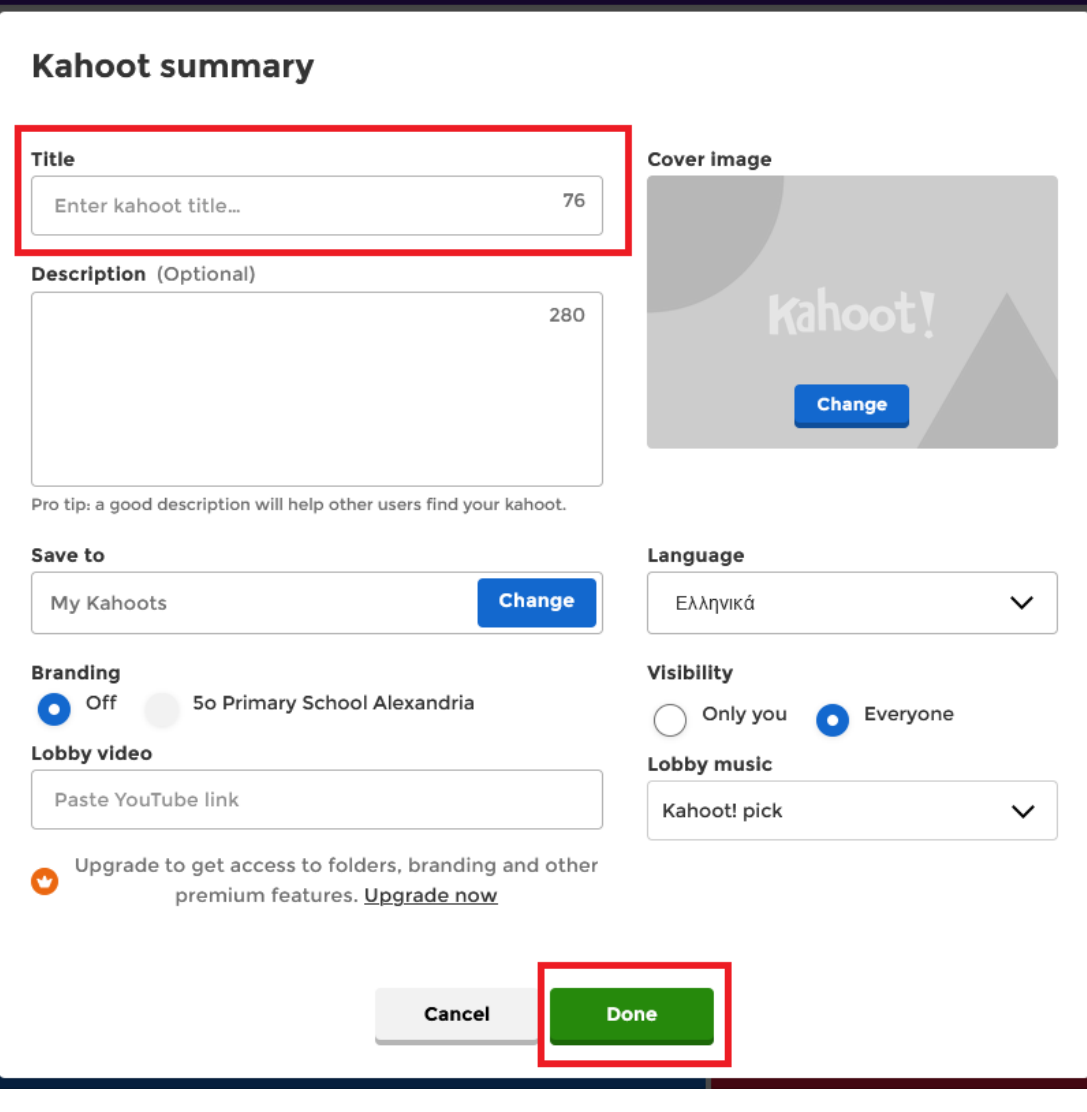

3. Όταν ολοκληρώσουμε το κουίζ στον πίνακά μας εμφανίζονται τα quiz που έχουμε δημιουργήσει, πατάμε το Play.

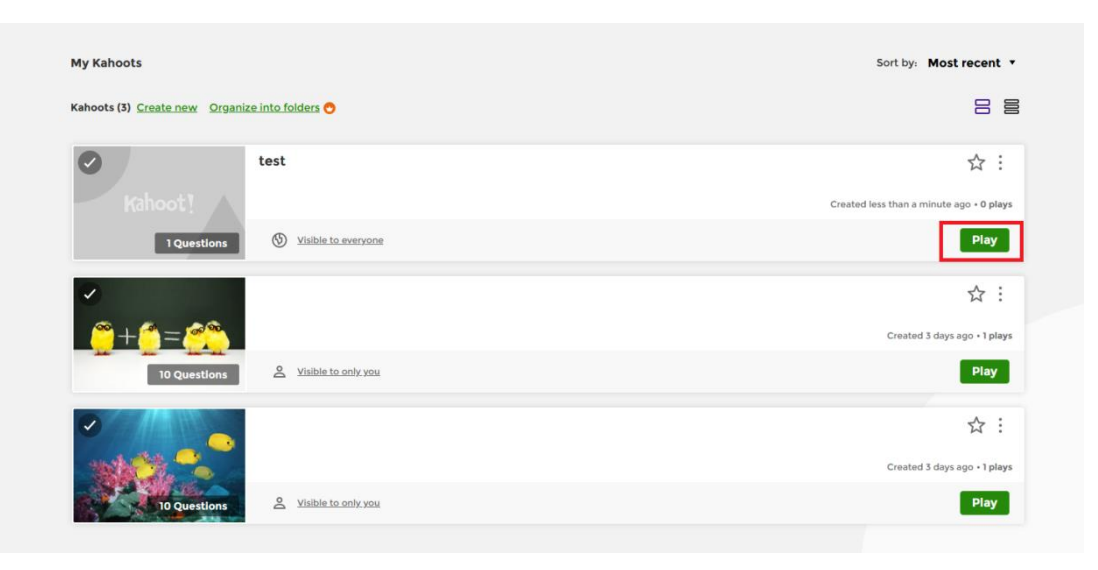

4. Εμφανίζεται νέος πίνακας και επιλέγουμε το Create challenge.

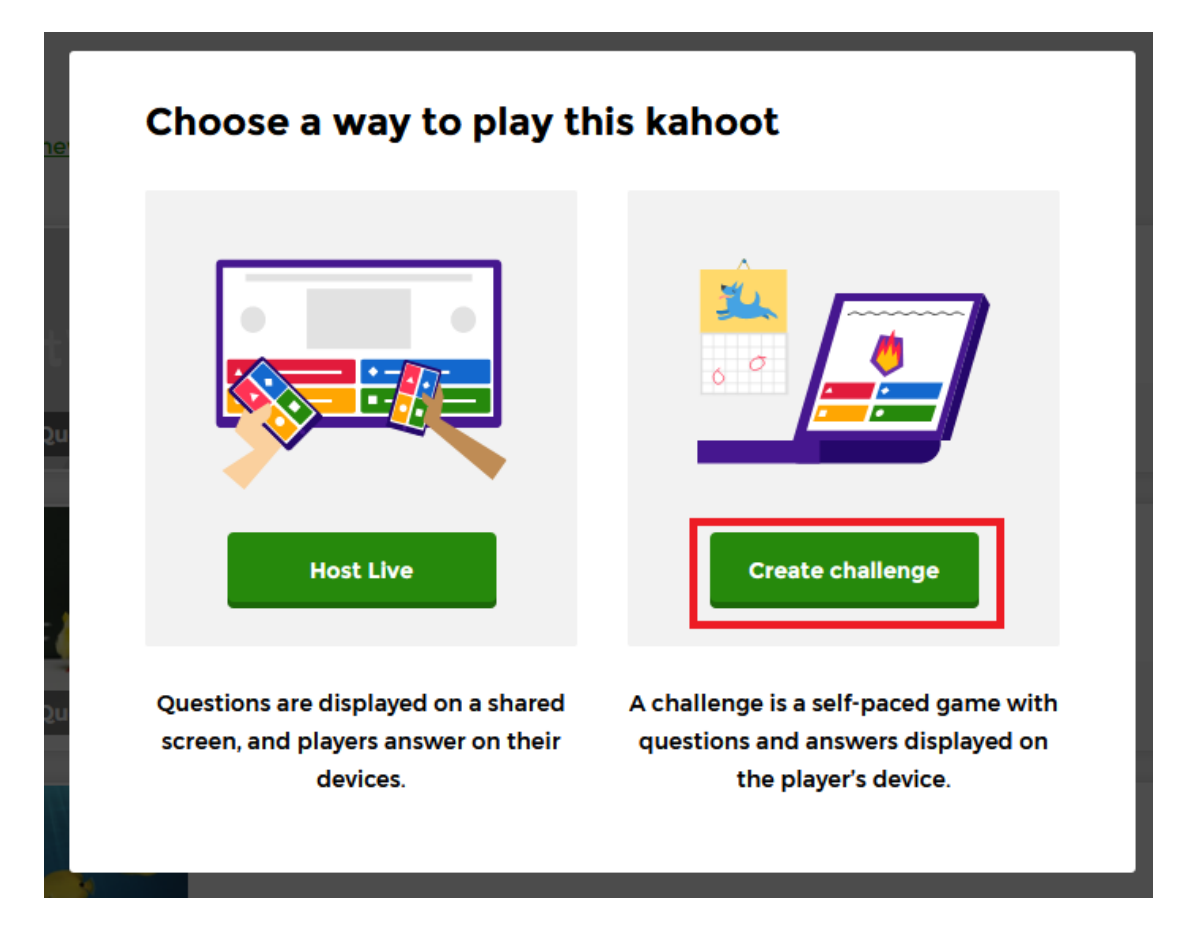

5. Μας δίνεται η δυνατότητα για τη χρονική διάρκεια που θα εμφανίζεται το quiz. Πατάμε το Create.

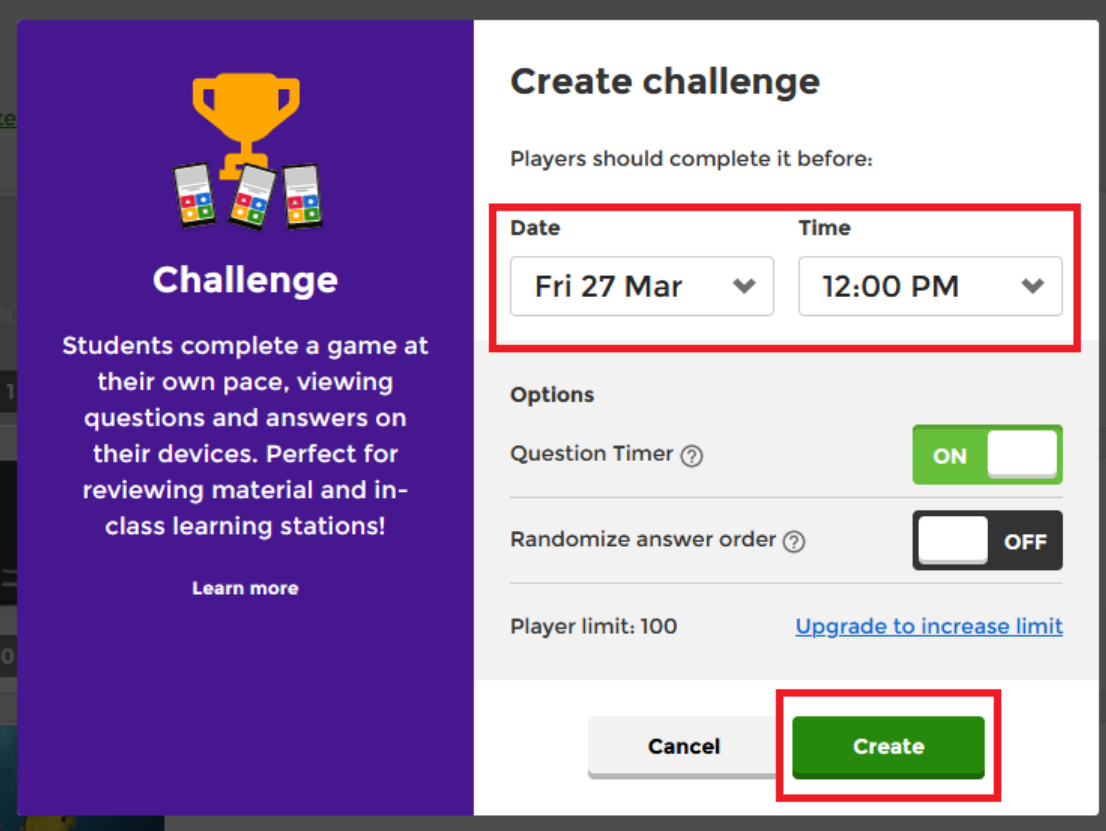

6. Εμφανίζεται το link, αριστερά που θα δώσουμε στα παιδιά για να δουν το quiz και δεξιά ο κωδικός, αν ζητηθεί για να παίξουν το quiz.

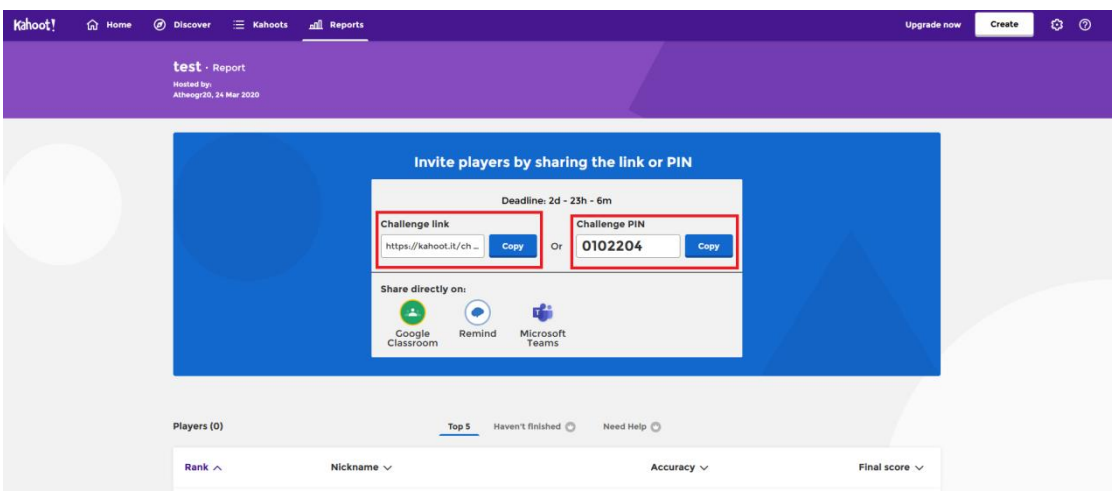

## **Καλά αποτελέσματα !!!!**